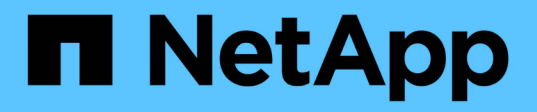

## 更換磁碟機 StorageGRID Appliances

NetApp June 04, 2024

This PDF was generated from https://docs.netapp.com/zh-tw/storagegrid-appliances/sg6100/replacingdrive-in-sgf6112.html on June 04, 2024. Always check docs.netapp.com for the latest.

# 目錄

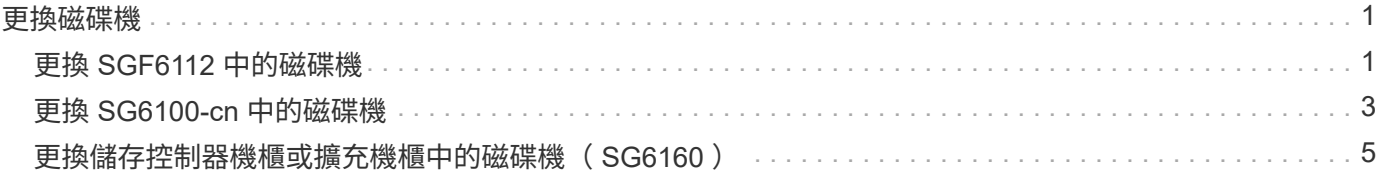

# <span id="page-2-0"></span>更換磁碟機

# <span id="page-2-1"></span>更換 **SGF6112** 中的磁碟機

SGF6112 儲存設備內含 12 個 SSD 磁碟機。磁碟機上的資料受到 RAID 配置的保護、可 讓應用裝置從任何單一磁碟機故障中恢復、而無需從另一個節點複製資料。

在初始磁碟機故障修正之前、第二個磁碟機故障可能需要從其他節點複製資料、才能還原備援。如果單一複本 ILM 規則在使用中或過去曾使用過、或是資料備援受其他節點故障影響、則備援還原可能需要較長時間、而且可 能不可能。因此、如果其中一個 SGF6112 磁碟機故障、您必須儘快更換、以確保備援。

開始之前

- 您有 ["](https://docs.netapp.com/zh-tw/storagegrid-appliances/sg6100/locating-sgf6112-in-data-center.html)[實際放置設備](https://docs.netapp.com/zh-tw/storagegrid-appliances/sg6100/locating-sgf6112-in-data-center.html)["](https://docs.netapp.com/zh-tw/storagegrid-appliances/sg6100/locating-sgf6112-in-data-center.html)。
- 您已確認哪個磁碟機發生故障、方法是注意磁碟機的左 LED 燈為穩定琥珀色、或使用 Grid Manager 來 ["](https://docs.netapp.com/zh-tw/storagegrid-appliances/sg6100/verify-component-to-replace.html)[檢](https://docs.netapp.com/zh-tw/storagegrid-appliances/sg6100/verify-component-to-replace.html) [視故障磁碟機所造成的警示](https://docs.netapp.com/zh-tw/storagegrid-appliances/sg6100/verify-component-to-replace.html)["](https://docs.netapp.com/zh-tw/storagegrid-appliances/sg6100/verify-component-to-replace.html)。

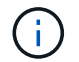

請參閱檢視狀態指標以驗證故障的相關資訊。

- 您已取得替換磁碟機。
- 您已獲得適當的電子軟碟保護。

#### 步驟

1. 驗證磁碟機的左側故障 LED 是否為琥珀色、或使用警示中的磁碟機插槽 ID 來找出磁碟機。

12 個磁碟機位於機箱的下列位置(圖示為卸下擋板的機箱正面):

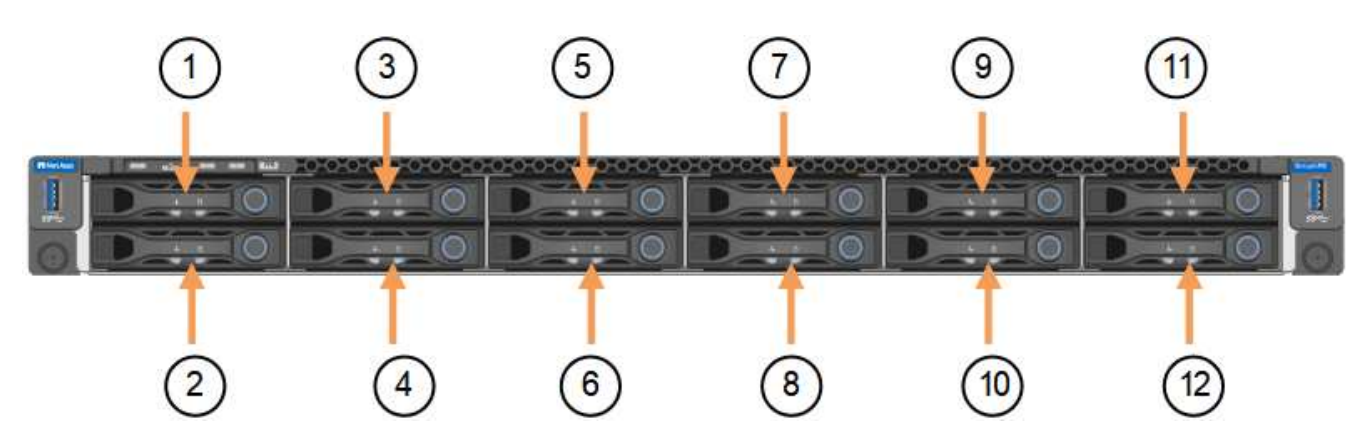

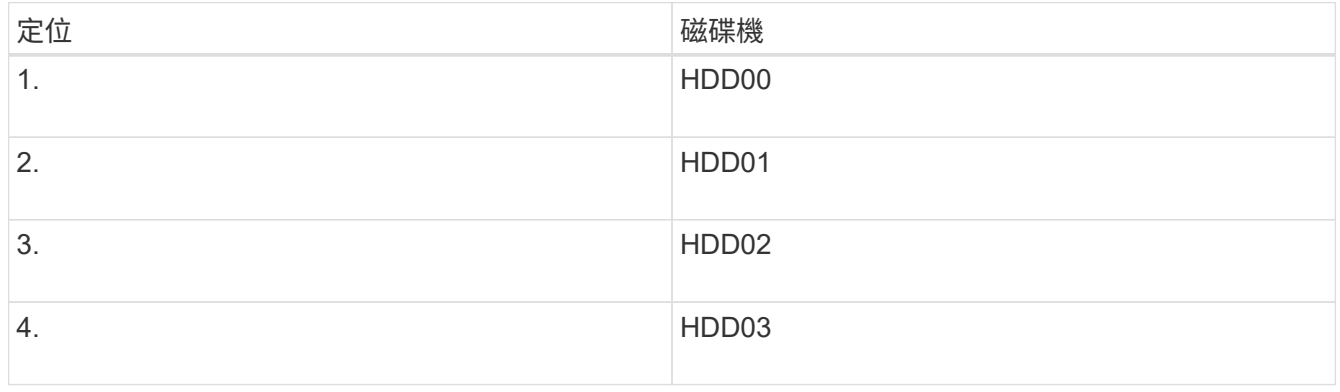

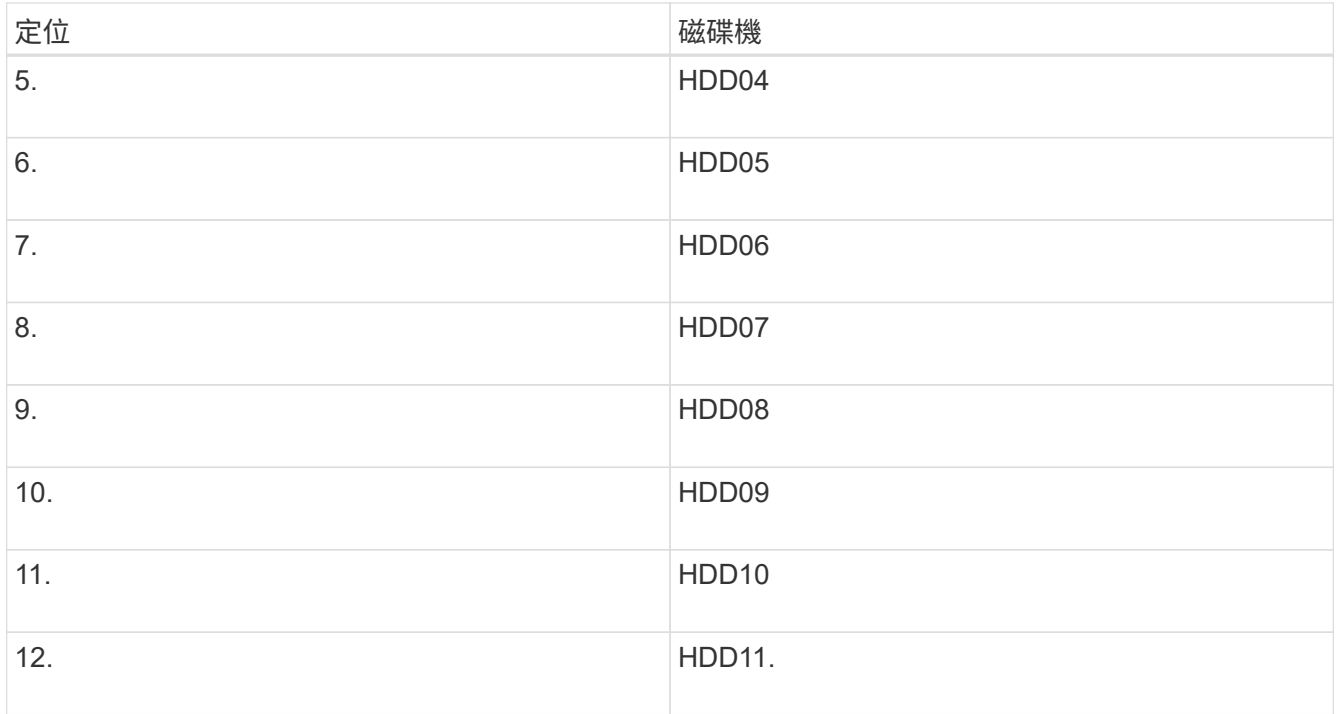

您也可以使用 Grid Manager 來監控 SSD 磁碟機的狀態。選擇\*節點\*。然後選取 **Storage Node** >\*硬體\*。 如果磁碟機故障、「Storage RAID Mode(儲存RAID模式)」欄位會顯示關於哪個磁碟機故障的訊息。

- 2. 將防靜電腕帶的綁帶末端包覆在您的腕帶上、並將扣夾末端固定在金屬接地上、以避免產生靜電。
- 3. 打開備用磁碟機的包裝、並將其放在產品附近無靜電且水平的表面上。

儲存所有包裝材料。

4. 按下故障磁碟機上的釋放按鈕。

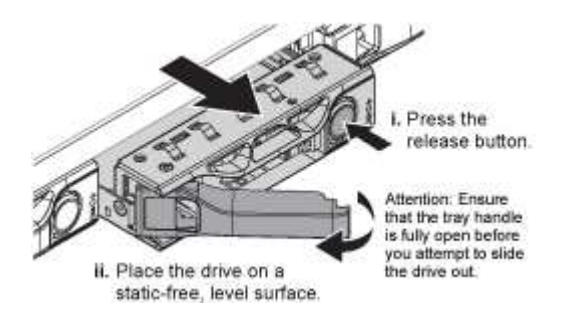

磁碟機上的握把會部分開啟、而磁碟機會從插槽中釋放。

- 5. 打開握把、將磁碟機滑出、然後將其放在無靜電且水平的表面上。
- 6. 在將替換磁碟機插入磁碟機插槽之前、請先按下釋放按鈕。

栓鎖會彈開。

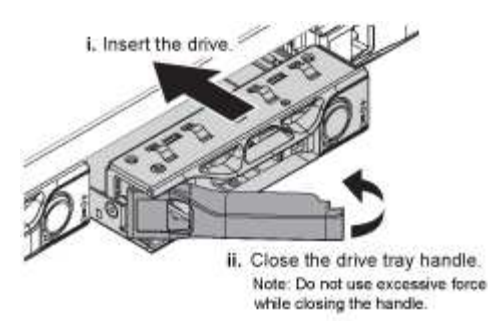

7. 將替換磁碟機插入插槽、然後關閉磁碟機握把。

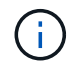

請勿在關閉握把時過度施力。

當磁碟機完全插入時、您會聽到「喀」一聲。

更換的磁碟機會自動重建、並使用工作磁碟機的鏡射資料。磁碟機 LED 最初應該會閃爍、但系統一旦判斷 磁碟機有足夠容量且正常運作、就會停止閃爍。

您可以使用Grid Manager來檢查重新建置的狀態。

- 8. 如果有多個磁碟機發生故障並已更換、您可能會收到警示、表示某些磁碟區需要還原資料。如果您收到警 示、請在嘗試磁碟區恢復之前、選取 \* 節點 \* > **appliance Storage Node** >\*硬體\*。在頁面的 StorageGRID 應用程式區段中、確認儲存 RAID 模式正常或正在重建。如果狀態列出一或多個故障磁碟機、 請在嘗試磁碟區還原之前修正此狀況。
- 9. 在 Grid Manager 中、前往 \* 節點 \* > **appliance Storage Node** >\*硬體\*。在頁面的 StorageGRID 應用 裝置區段中、確認儲存 RAID 模式正常。

更換零件後、請將故障零件歸還給NetApp、如套件隨附的RMA指示所述。請參閱 ["](https://mysupport.netapp.com/site/info/rma)[零件退貨擴大](https://mysupport.netapp.com/site/info/rma)[機](https://mysupport.netapp.com/site/info/rma)[;](https://mysupport.netapp.com/site/info/rma)[更換](https://mysupport.netapp.com/site/info/rma)" 頁面 以取得更多資訊。

### <span id="page-4-0"></span>更換 **SG6100-cn** 中的磁碟機

SG6160 應用裝置在 SG6100-CN 控制器中包含兩個 SSD 磁碟機、可作為讀取快取。如果 其中一個磁碟機故障、您必須儘快更換、以將可能的效能影響降至最低。

開始之前

- 您有 ["](https://docs.netapp.com/zh-tw/storagegrid-appliances/sg6100/locating-sgf6112-in-data-center.html)[實際放置設備](https://docs.netapp.com/zh-tw/storagegrid-appliances/sg6100/locating-sgf6112-in-data-center.html)["](https://docs.netapp.com/zh-tw/storagegrid-appliances/sg6100/locating-sgf6112-in-data-center.html)。
- 您已確認哪個磁碟機發生故障、方法是注意其左側 LED 持續亮起琥珀色燈、或使用 Grid Manager 來 ["](https://docs.netapp.com/zh-tw/storagegrid-appliances/sg6100/verify-component-to-replace.html)[檢視](https://docs.netapp.com/zh-tw/storagegrid-appliances/sg6100/verify-component-to-replace.html) [故障磁碟機所造成的警示](https://docs.netapp.com/zh-tw/storagegrid-appliances/sg6100/verify-component-to-replace.html)["](https://docs.netapp.com/zh-tw/storagegrid-appliances/sg6100/verify-component-to-replace.html)。
- 您已取得替換磁碟機。
- 您已獲得適當的電子軟碟保護。

步驟

1. 驗證磁碟機的左側故障 LED 是否為琥珀色、或使用警示中的磁碟機插槽 ID 來找出磁碟機。

磁碟機位於機箱中的下列位置(圖示為卸下擋板的機箱正面)。

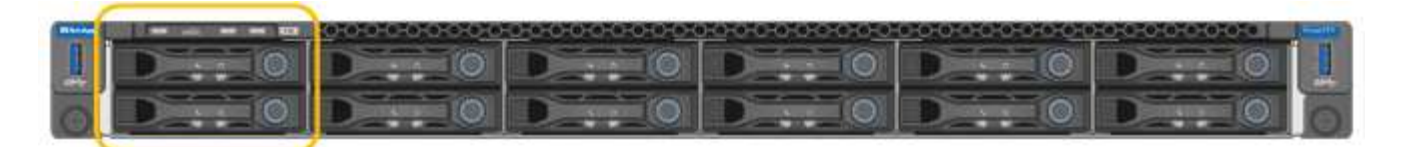

- 2. 將防靜電腕帶的綁帶末端包覆在您的腕帶上、並將扣夾末端固定在金屬接地上、以避免產生靜電。
- 3. 打開備用磁碟機的包裝、並將其放在產品附近無靜電且水平的表面上。

儲存所有包裝材料。

4. 按下故障磁碟機上的釋放按鈕。

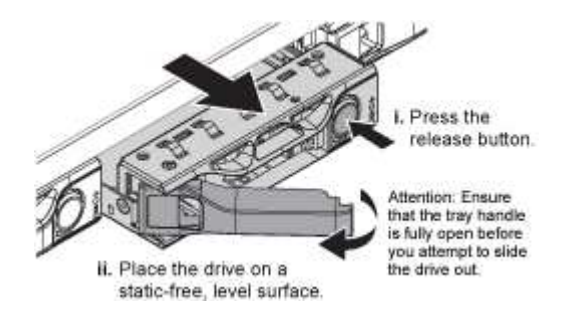

磁碟機上的握把會部分開啟、而磁碟機會從插槽中釋放。

- 5. 打開握把、將磁碟機滑出、然後將其放在無靜電且水平的表面上。
- 6. 在將替換磁碟機插入磁碟機插槽之前、請先按下釋放按鈕。

栓鎖會彈開。

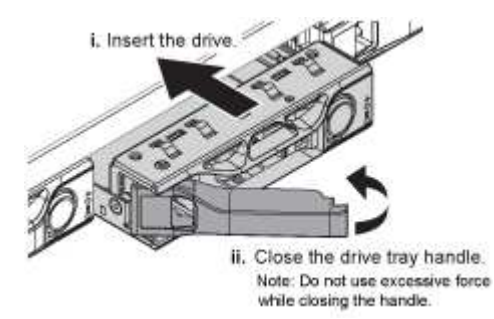

7. 將替換磁碟機插入插槽、然後關閉磁碟機握把。

Ţ

請勿在關閉握把時過度施力。

當磁碟機完全插入時、您會聽到「喀」一聲。

當兩個 SSD 磁碟機都正常運作時、系統會自動還原讀取快取功能。您可以 ["](https://docs.netapp.com/us-en/storagegrid-118/monitor/running-diagnostics.html)[執行診斷](https://docs.netapp.com/us-en/storagegrid-118/monitor/running-diagnostics.html)["](https://docs.netapp.com/us-en/storagegrid-118/monitor/running-diagnostics.html) 監控讀取快取命中 率。由於快取是剛重建的、因此最初的命中率可能很低、但隨著存取物件資料的用戶端重新填入快取、快取 應該會隨著時間而增加。

更換零件後、請將故障零件歸還給NetApp、如套件隨附的RMA指示所述。請參閱 ["](https://mysupport.netapp.com/site/info/rma)[零件退貨擴大](https://mysupport.netapp.com/site/info/rma)[機](https://mysupport.netapp.com/site/info/rma)[;](https://mysupport.netapp.com/site/info/rma)[更換](https://mysupport.netapp.com/site/info/rma)" 頁面 以取得更多資訊。

## <span id="page-6-0"></span>更換儲存控制器機櫃或擴充機櫃中的磁碟機( **SG6160** )

您可以更換 SG6160 儲存控制器機櫃或擴充機櫃( DE460C )中的磁碟機。

#### 關於這項工作

StorageGRID Grid Manager 可監控儲存陣列狀態、並在發生磁碟機故障時發出警示。 當 Grid Manager 發出警 示、或是在任何時候、您都可以使用 SANtricity 系統管理員中的 Recovery Guru 來取得故障特定磁碟機的詳細 資訊。 磁碟機故障時、其黃色警示LED會亮起。您可以在儲存陣列接收I/O時熱交換故障磁碟機

#### 開始之前

- 檢閱磁碟機處理需求。
- 請確定您擁有下列項目:
	- 由NetApp為您的控制器櫃或磁碟機櫃提供支援的更換磁碟機。
	- 或您已採取其他防靜電預防措施。
	- 存取 SANtricity 系統管理員:
		- 從 Grid Manager 中、選取 \* 節點 \* > \* 應用裝置節點 \* > \* SANtricity 系統管理員 \* 。控制器資訊位 於 ["SANtricity](https://docs.netapp.com/us-en/storagegrid-118/monitor/viewing-santricity-system-manager-tab.html) [系統管理員](https://docs.netapp.com/us-en/storagegrid-118/monitor/viewing-santricity-system-manager-tab.html)[標](https://docs.netapp.com/us-en/storagegrid-118/monitor/viewing-santricity-system-manager-tab.html)[籤](https://docs.netapp.com/us-en/storagegrid-118/monitor/viewing-santricity-system-manager-tab.html)["](https://docs.netapp.com/us-en/storagegrid-118/monitor/viewing-santricity-system-manager-tab.html)。
		- 將 Management Station 中的瀏覽器指向控制器的網域名稱或 IP 位址。

#### 步驟**1**:準備更換磁碟機

請檢查SANtricity 「恢復大師」(Recovery Guru)以準備更換磁碟機、並完成所有必要步驟。然後、您可以找 到故障元件。

步驟

- 1. 如果在還原系統管理程式中的Recovery Guru SANtricity 已通知您\_即將發生磁碟機故障\_、但磁碟機尚未故 障、請遵循Recovery Guru中的指示、將磁碟機故障。
- 2. 如有需要、請使用SANtricity 「支援系統管理程式」確認您有合適的更換磁碟機。
	- a. 選取\*硬體\*。
	- b. 選取機櫃圖形上的故障磁碟機。
	- c. 按一下磁碟機以顯示其內容功能表、然後選取\*檢視設定\*。
	- d. 確認更換磁碟機的容量等於或大於您要更換的磁碟機、而且具有您所期望的功能。
- 3. 如有需要、請使用SANtricity 「支援系統管理程式」在儲存陣列中找到磁碟機。
	- a. 如果磁碟櫃有擋板、請將其取下、以便看到LED。
	- b. 從磁碟機的內容功能表中、選取\*開啟定位器指示燈\*。

磁碟機匣的警示LED(黃色)會開始閃爍、以便您開啟正確的磁碟機抽屜、以識別要更換的磁碟機。

- 4. 拉動兩個拉桿、以解開磁碟機抽屜。
	- a. 使用延伸槓桿、小心地將磁碟機抽屜拉出、直到它停止為止。
	- b. 查看磁碟機匣頂端、找出每個磁碟機前面的警示LED。

步驟**2**:移除故障磁碟機

移除故障磁碟機、以新磁碟機取代。

步驟

1. 打開備用磁碟機的包裝、並將其放在磁碟櫃附近的無靜電平面上。

請保留所有包裝材料、以便下次需要送回磁碟機時使用。

2. 將磁碟機抽取器拉桿從適當磁碟機抽取器的中央拉出、將兩者向抽取器的兩側拉出。

3. 小心拉動延伸磁碟機抽取器拉桿、將磁碟機抽取器拉至其完整擴充位置、而不需將其從機箱中取出。

4. 將欲移除之磁碟機前方的橘色釋放卡鎖輕輕拉回。

磁碟機彈簧上的CAM握把部分開啟、磁碟機從抽屜中釋放。

- 5. 打開CAM握把、然後稍微拉出磁碟機。
- 6. 等待30秒。
- 7. 使用CAM握把將磁碟機從磁碟櫃中提出。
- 8. 將磁碟機放在防靜電、緩衝的表面上、遠離磁區。
- 9. 等待30秒、讓軟體辨識磁碟機已移除。

 $\mathbf{d}$ 

如果您不小心移除作用中的磁碟機、請等待至少30秒、然後重新安裝。如需恢復程序、請參 閱儲存管理軟體。

#### 步驟**3**:安裝新磁碟機

安裝新磁碟機以更換故障磁碟機。

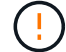

卸下故障磁碟機後、請儘快安裝替換磁碟機。否則、設備可能會過熱。

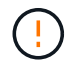

可能會遺失資料存取-將磁碟機抽屜推回機箱時、請勿將抽屜關機。緩慢推入抽屜、以避免抽屜震 動、並造成儲存陣列損壞。

步驟

- 1. 將新磁碟機上的CAM握把垂直提起。
- 2. 將磁碟機承載器兩側的兩個凸起按鈕對齊磁碟機承載器上磁碟機通道的對應間隙。
- 3. 垂直放下磁碟機、然後向下轉動CAM握把、直到磁碟機卡入橘色釋放栓鎖下方。
- 4. 小心地將磁碟機抽屜推回機箱。緩慢推入抽屜、以避免抽屜震動、並造成儲存陣列損壞。
- 5. 將兩個拉桿推向中央、以關閉磁碟機抽取器。

正確插入磁碟機時、磁碟機匣正面更換磁碟機的綠色活動LED會亮起。

根據您的組態、控制器可能會自動將資料重新建構至新磁碟機。如果磁碟櫃使用熱備援磁碟機、則控制器可 能需要在熱備援磁碟機上執行完整的重建、才能將資料複製到更換的磁碟機。此重建程序會增加完成此程序 所需的時間。

#### 步驟**4**:完成磁碟機更換

確認新磁碟機運作正常。

步驟

- 1. 檢查您更換的磁碟機上的電源LED和警示LED。(首次插入磁碟機時、其注意LED可能亮起。不過、LED應 會在一分鐘內熄滅。)
	- 電源LED亮起或不停閃、警示LED燈熄滅:表示新磁碟機運作正常。
	- 電源LED燈不亮:表示磁碟機可能未正確安裝。卸下磁碟機、等待30秒、然後重新安裝。
	- 警示LED亮起:表示新磁碟機可能有故障。請更換另一個新磁碟機。
- 2. 如果SANtricity 「還原系統管理程式」中的Recovery Guru仍顯示問題、請選取\* Recheck\*以確保問題已解 決。
- 3. 如果Recovery Guru指出磁碟機重建並未自動開始、請手動開始重建、如下所示:

只有在技術支援或Recovery Guru指示下、才執行此作業。

a. 選取\*硬體\*。

 $\left(\begin{smallmatrix} 1\\ 1\end{smallmatrix}\right)$ 

- b. 按一下您更換的磁碟機。
- c. 從磁碟機的內容功能表中、選取\* Reconstronstron\*。
- d. 確認您要執行此作業。

磁碟機重建完成後、磁碟區群組會處於最佳狀態。

4. 視需要重新安裝擋板。

5. 如套件隨附的RMA指示所述、將故障零件退回NetApp。

接下來呢?

您的磁碟機更換已完成。您可以恢復正常作業。

#### 版權資訊

Copyright © 2024 NetApp, Inc. 版權所有。台灣印製。非經版權所有人事先書面同意,不得將本受版權保護文件 的任何部分以任何形式或任何方法(圖形、電子或機械)重製,包括影印、錄影、錄音或儲存至電子檢索系統 中。

由 NetApp 版權資料衍伸之軟體必須遵守下列授權和免責聲明:

此軟體以 NETAPP「原樣」提供,不含任何明示或暗示的擔保,包括但不限於有關適售性或特定目的適用性之 擔保,特此聲明。於任何情況下,就任何已造成或基於任何理論上責任之直接性、間接性、附隨性、特殊性、懲 罰性或衍生性損害(包括但不限於替代商品或服務之採購;使用、資料或利潤上的損失;或企業營運中斷),無 論是在使用此軟體時以任何方式所產生的契約、嚴格責任或侵權行為(包括疏忽或其他)等方面,NetApp 概不 負責,即使已被告知有前述損害存在之可能性亦然。

NetApp 保留隨時變更本文所述之任何產品的權利,恕不另行通知。NetApp 不承擔因使用本文所述之產品而產 生的責任或義務,除非明確經過 NetApp 書面同意。使用或購買此產品並不會在依據任何專利權、商標權或任何 其他 NetApp 智慧財產權的情況下轉讓授權。

本手冊所述之產品受到一項(含)以上的美國專利、國外專利或申請中專利所保障。

有限權利說明:政府機關的使用、複製或公開揭露須受 DFARS 252.227-7013(2014 年 2 月)和 FAR 52.227-19(2007 年 12 月)中的「技術資料權利 - 非商業項目」條款 (b)(3) 小段所述之限制。

此處所含屬於商業產品和 / 或商業服務(如 FAR 2.101 所定義)的資料均為 NetApp, Inc. 所有。根據本協議提 供的所有 NetApp 技術資料和電腦軟體皆屬於商業性質,並且完全由私人出資開發。 美國政府對於該資料具有 非專屬、非轉讓、非轉授權、全球性、有限且不可撤銷的使用權限,僅限於美國政府為傳輸此資料所訂合約所允 許之範圍,並基於履行該合約之目的方可使用。除非本文另有規定,否則未經 NetApp Inc. 事前書面許可,不得 逕行使用、揭露、重製、修改、履行或展示該資料。美國政府授予國防部之許可權利,僅適用於 DFARS 條款 252.227-7015(b) (2014年2月) 所述權利。

商標資訊

NETAPP、NETAPP 標誌及 <http://www.netapp.com/TM> 所列之標章均為 NetApp, Inc. 的商標。文中所涉及的所 有其他公司或產品名稱,均為其各自所有者的商標,不得侵犯。